# THESIS MANAGER: STREAMLINE YOUR THESIS WRITING PROCESS BY ELIMINATING FORMATTING HASSLES

SAID NADEEM

MUGLA SITKI KOCMAN UNIVERSITY

#### MUGLA SITKI KOCMAN UNIVERSITY

|                                                                                       | ATION OF 1                                                | HESIS / UNDERGRADUATE PROJECT                                                                                                    |
|---------------------------------------------------------------------------------------|-----------------------------------------------------------|----------------------------------------------------------------------------------------------------|
|                                                                                       | REPO                                                      | ORT AND COPYRIGHT                                                                                                    |
| Author's full nan                                                                     | ne SAID                                                   | NADEEM                                                                                                    |
| Date of Birth                                                                         | 19.02.                                                    | 1981                                                                                                    |
| Title                                                                                 |                                                           | Manager: Streamline your thesis writing process by<br>ating formatting hassles                                                            |
| Academic Sessio                                                                       | on 2020-1                                                 | 2021                                                                                                    |
| I declare that this classified as:                                                    | s thesis is                                               |                                                                                                    |
| CONFI                                                                                 | DENTIAL                                                   | (Contains confidential information under the Official Secret Act 1972)*                                                                   |
| RESTR                                                                                 | ICTED                                                     | (Contains restricted information as specified by the organization where research was done)*                                               |
| OPEN A                                                                                | ACCESS                                                    | I agree that my thesis to be published as online open access (full text)                                                                  |
| I acknowledged tha                                                                    | ıt Universiti Tekı                                        | nologi Malaysia reserves the right as follows:                                                                                            |
| 1. The thesis is                                                                      | s the property of                                         | Universiti Teknologi Malaysia                                                                                                    |
| <ol> <li>he Library or<br/>purpose of r</li> </ol>                                    | of Universiti Tek<br>research only.                       | Universiti Teknologi Malaysia<br>nologi Malaysia has the right to make copies for the<br>make copies of the thesis for academic exchange. |
| <ol> <li>he Library or<br/>purpose of r</li> </ol>                                    | of Universiti Tek<br>research only.                       | nologi Malaysia has the right to make copies for the                                                                                      |
| <ol> <li>he Library of purpose of r</li> <li>The Library</li> </ol>                   | of Universiti Tek<br>research only.                       | nologi Malaysia has the right to make copies for the<br>make copies of the thesis for academic exchange.<br>Certified by:                 |
| <ol> <li>he Library of purpose of r</li> <li>The Library</li> <li>SIGNATUF</li> </ol> | of Universiti Tek<br>research only.<br>has the right to r | nologi Malaysia has the right to make copies for the<br>make copies of the thesis for academic exchange.<br>Certified by:                 |

NOTES : If the thesis is CONFIDENTIAL or RESTRICTED, please attach with the letter from the organization with period and reasons for confidentiality or restriction

"I hereby declare that I have read this thesis and in my opinion this thesis is sufficient in term of scope and quality for the award of the degree of Master of Science in Information systems engineering"

Signature Name of Supervisor I Date

: HüSEYIN GÜRÜLER : 01-10-2023

#### BAHAGIAN A - Pengesahan Kerjasama\*

| Adalah disahkan           | bahawa projek penyelidikan te    | esis ini telah dilaksanakan | melalui |
|---------------------------|----------------------------------|-----------------------------|---------|
| kerjasama antara          | dengan                           |                             |         |
| Disahkan oleh:            |                                  |                             |         |
| Tandatangan :             |                                  | Tarikh :                    |         |
| Nama :                    |                                  |                             |         |
| Jawatan :                 |                                  |                             |         |
| (Cop rasmi)               |                                  |                             |         |
| * Jika penyediaan tesis a | atau projek melibatkan kerjasama | 1.                          |         |
|                           |                                  |                             |         |

#### BAHAGIAN B - Untuk Kegunaan Pejabat Sekolah Pengajian Siswazah

:

Tesis ini telah diperiksa dan diakui oleh :

Nama dan Alamat Pemeriksa Luar

Nama dan Alamat Pemeriksa Dalam :

Nama Penyelia Lain (jika ada)

Disahkan oleh Timbalan Pendaftar di SPS:

| Tandatangan | : | Tarikh: | 10-01-2023 |
|-------------|---|---------|------------|
| Nama        | : |         |            |

:

## THESIS MANAGER: STREAMLINE YOUR THESIS WRITING PROCESS BY ELIMINATING FORMATTING HASSLES

SAID NADEEM

dissertation submitted in partial fulfilment of the requirement for the degree of

Institute of Natural and Applied Sciences Information systems engineering Mugla sitki kocman university

OCT 2023

#### DECLARAITON

I declare that this thesis entitled "Thesis Manager: Streamline your thesis writing process by eliminating formatting hassles" is the result of my own research except as cited in the references. The Choose an thesis has not been accepted for any degree and is not concurrently submitted in candidature of any other degree.

| Signature | :             |
|-----------|---------------|
| Name      | :             |
| Date      | : 01 OCT 2023 |

## DEDICATION

to my parent and siblings

#### ACKNOWLEDGEMENT

I would like to extend my heartfelt appreciation to several individuals and entities who have played a pivotal role in the completion of this thesis.

First and foremost, I am deeply grateful to my parents for their unwavering support, encouragement, and belief in my abilities throughout this academic journey. Their love and guidance have been a constant source of inspiration.

I owe a debt of gratitude to my dedicated supervisor, Assoc. Prof. Hüseyin GÜRÜLER, whose mentorship, expertise, and constructive feedback have been instrumental in shaping the direction of this research. Their commitment to excellence has been a guiding light throughout this process.

I wish to acknowledge the Muğla Sıtkı Koçman University for providing an enriching academic environment that fosters learning, innovation, and intellectual growth. The resources and opportunities offered by the university have been instrumental in shaping my academic journey.

Additionally, I would like to express my deep appreciation to the individuals and organizations behind the free software libraries that have been indispensable in the development of this thesis. Their commitment to open-source principles and the availability of these valuable resources have significantly contributed to the success of this research.

To all those who have supported me, whether through their knowledge, encouragement, or resources, I am sincerely thankful. Your contributions have not only enriched this thesis but have also inspired me to continue exploring new frontiers in computer programming.

#### ABSTRACT

Thesis Manager is a web application designed for writing graduate and undergraduate theses and dissertations. Its primary aim is to save time and assist researchers, students, and PhD candidates in the thesis/dissertation writing process, eliminating the need for time-consuming tasks such as formatting, numbering figures and tables, and verifying and formatting references.

With Thesis Manager, you can compose your main text in the primary rich text editor, upload tables and figures, access references from the internal search engine (scimatic.org search API), include supervisors and jury members, and easily share your work with them. You can effortlessly drag and drop figures and tables from the list into the main text, create chapters, insert mathematical formulas, and generate a fully formatted PDF of your thesis with just one click.

In summary, Thesis Manager takes care of everything you need to write your thesis/dissertation in an easy and manageable way. It handles the formatting of the thesis main document, title page, table of contents, list of figures and tables, list of symbols and abbreviations, numbering of headings and subheadings, figure and table numbering, landscape and portrait figures, references, and much more.

The workflow is as follows: write the thesis, submit it online to the supervisor, the supervisor sends it to the jury, each jury member provides feedback on different parts of the thesis, the supervisor sends it back to the student for revisions or approval and submission to the institute. Finally, the institute approves the thesis, making it visible to various stationary shops that can then contact you for the final printing process.

#### ABSTRACT

Tez Yöneticisi, lisans ve lisansüstü tez ve tezlerin yazılmasında kullanılan bir web uygulamasıdır. Tez Yöneticisi'nin başlıca amacı, zaman kaybetmeden araştırmacılar, öğrenciler ve doktora adaylarının tezlerini/doktora tezlerini yazmalarına yardımcı olmaktır, böylece tez biçimlendirme, şekillerin ve tabloların numaralandırılması, kaynakların doğrulanması ve biçimlendirilmesi gibi zaman alıcı görevlerle uğraşmalarına gerek kalmaz.

Tez Yöneticisi ile ana metni ana zengin metin düzenleyicisinde yazabilir, tablo ve şekilleri yükleyebilir, dahili arama motorundan (scimatic.org arama API'si) referanslara erişebilir, danışmanlarınızı ve jüri üyelerini ekleyebilir ve kolayca paylaşabilirsiniz. Şekil ve tabloları ana metne listeden sürükleyip bırakabilir, bölümler oluşturabilir, matematiksel formüller ekleyebilir ve bir tıklamayla teziniz için tam biçimlendirilmiş bir PDF oluşturabilirsiniz.

Özetle, Tez Yöneticisi, tez/doktora tezi yazma sürecinizde ihtiyacınız olan her şeyle ilgilenir ve işleri kolay ve yönetilebilir bir şekilde halleder. Tez ana belgesinin biçimlendirmesini, başlık sayfasını, içindekiler tablosunu, şekiller ve tablolar listesini, sembollerin ve kısaltmaların listesini, başlıkların ve alt başlıkların numaralandırılmasını, şekil ve tablo numaralandırmasını, yatay ve dikey şekilleri, referansları ve çok daha fazlasını ele alır.

Çalışma akışı şu şekildedir: Tezi yazın, çevrimiçi olarak danışmana gönderin, danışman jürinin incelemesi için gönderir, her jüri üyesi tezin farklı bölümleri hakkında geri bildirim sağlar, danışman öğrenciye düzeltmeler için geri gönderir veya onaylar ve enstitüye gönderir. Son olarak, enstitü tezi onaylar, böylece çeşitli kırtasiye dükkanları son baskı işlemi için sizi görebilir ve iletişime geçebilir.

# **Table of Contents**

| Declaraiton vi                                              |
|-------------------------------------------------------------|
| Dedication vii                                              |
| Acknowledgement                                             |
| English Abstract ix                                         |
| Abstract x                                                  |
| List of Tables xii                                          |
| List of Figures xiii                                        |
| List of Symbols and Abbreviations xiv                       |
| 1. INTRODUCTION                                             |
| 2. THESIS MANAGER                                           |
| 3. GETTING STARTED                                          |
| 3.1. Main Window Of Thesis Manager                          |
| 3.1.1. Create New Thesis                                    |
| 3.2. Thesis Parts                                           |
| 3.2.1. Student Info                                         |
| 3.2.2. Supervisor And Jury Info                             |
| 3.2.3. Thesis Info       9         3.2.4. Abstract       10 |
| 3.2.5. Additional Pages                                     |
| 3.3. Chapters                                               |
| 4. FIGURES                                                  |
| 4.1. Upload Figure                                          |
| 4.2. Drag And Drop                                          |
| 4.3. Relocate Figure                                        |
| 4.4. Editing Figures                                        |
| 4.4.1. Size Of The Figures                                  |
| 4.4.2. Orientation Of The Figures                           |
| 5. TABLES                                                   |
| 5.1. Create Table                                           |
| 5.2. Paste From Ms Word                                     |
| 5.3. Drag And Drop                                          |
| 5.4. Relocate Table                                         |
| 5.5. Editing Tables And Orientation                         |
| 6. REFERENCES                                               |
| 6.1. Add Bibliography                                       |
| 6.2. Drag And Drop                                          |
| 6.3. Relocate/Reuse                                         |
| 7. MATHEMATICAL FORMULAE                                    |
| 8. ABBREVIATIONS                                            |

| 3 | 3 | 1 |    |
|---|---|---|----|
|   | 3 | 3 | 31 |

# List of Tables

| Table 5.1. Annual visitors | , users and <b>j</b> | paid users of | Thesis Manager |  |
|----------------------------|----------------------|---------------|----------------|--|
|                            |                      |               |                |  |

# List of Figures

| Figure 2.1: Main page of the Thesis Manager at thesismanager.com                | 4  |
|---------------------------------------------------------------------------------|----|
| Figure 3.1: Login options at https://thesismanager.com/plogin                   | 5  |
| Figure 3.2: Main window of the app                                              | 6  |
| Figure 3.3: List of thesis screen                                               | 7  |
| Figure 3.4: Info to create new thesis                                           | 7  |
| Figure 3.5: Information about the student / thesis candidate                    | 8  |
| Figure 3.6: Add supervisor, Jury members and and select jury                    | 9  |
| Figure 3.7: Thesis information, style, language and affiliation institution     | 10 |
| Figure 3.8: Abstract/Summary and Keywords                                       | 10 |
| Figure 3.9: Additional pages may be different according to the university       |    |
| requirements                                                                    | 11 |
| Figure 3.10: Add, edit and update chapters of thesis                            | 12 |
| Figure 4.1: Upload figure and enter caption                                     | 13 |
| Figure 4.2: Drag and Drop the imge where you want it in the text                | 14 |
| Figure 4.3: List of figures you have uploaded                                   | 15 |
| Figure 4.4: Edit / Update any figure                                            | 16 |
| Figure 4.5: 50% width of the figure                                             | 16 |
| Figure 4.6: This is a landscape aligned figure                                  | 17 |
| Figure 5.1: Create table using table modal                                      | 19 |
| Figure 5.2: Paste table from MS Word                                            | 20 |
| Figure 5.3: Drag and Drop the imge where you want it in the text                | 21 |
| Figure 5.4: Tables in this chapter of thesis                                    | 22 |
| Figure 5.5: Table to edit                                                       | 22 |
| Figure 6.1: Add bibliography to thesis - various options                        | 23 |
| Figure 6.2: Article page found in google schlar                                 | 24 |
| Figure 6.3: Add article by link (url)                                           | 24 |
| Figure 6.4:                                                                     | 25 |
| Figure 6.5: Add article manually                                                | 25 |
| Figure 6.6: Citing an article in thesis                                         | 26 |
| Figure 6.7: Automatically formatted reference in the text and in the references |    |
| section                                                                         | 27 |
| Figure 7.1: Adding mathematical formula and equation                            | 28 |
| Figure 8.1: Abbreviate the words                                                | 29 |
| Figure 8.2: Enter the words in front of abbreviated ones                        | 30 |
| Figure 8.3: List of symbols and abbreviations                                   | 30 |

# List of Symbols and Abbreviations

| Ag  | Silver                 |
|-----|------------------------|
| PDF | Portable Document File |
| TL  | Turkish Lira           |
| TR  | Türkiye                |

#### **1. INTRODUCTION**

In the realm of academic research and thesis writing, the journey from concept to completion is often laden with formidable challenges. The formatting intricacies, the laborious citation management, and the demanding procedures of ensuring compliance with university standards can be a daunting ordeal. Traditional tools like Microsoft Word and LaTeX, while serving as go-to platforms for many, come with their own set of hurdles. MS Word necessitates meticulous manual formatting, which can be both time-consuming and error-prone. LaTeX, on the other hand, demands a level of coding expertise that may not be within the grasp of every end user.

Enter **Thesis Manager**, a groundbreaking solution designed to revolutionize the landscape of thesis writing. At its core, Thesis Manager offers a unique and innovative approach that distinguishes it from its market counterparts. With Thesis Manager, the painstaking task of thesis formatting is streamlined to an effortless and automated process. All it takes is the selection of your university's name, and Thesis Manager seamlessly converts your thesis into a meticulously formatted PDF, adhering to your institution's guidelines with precision.

What sets Thesis Manager apart is its commitment to simplicity and accessibility. Unlike MS Word, where manual formatting becomes a herculean task, and LaTeX, which may not align with every user's coding preferences, Thesis Manager bridges the gap. It provides an intuitive platform that simplifies not only the formatting but also the entire thesis writing process. It offers a rich text editor for your main content, eliminating the need for coding expertise. Furthermore, Thesis Manager integrates features for easy collaboration, enabling effortless sharing with your supervisor, jury members, and your institute.

But the journey doesn't end there. Once your thesis is polished and ready, Thesis Manager takes care of the final steps. It facilitates the seamless distribution of your thesis to stationary shops, allowing them to contact you with competitive printing offers. In need of doorstep service? Thesis Manager has you covered there too, ensuring your final printed thesis is delivered conveniently to your location.

In essence, Thesis Manager redefines the thesis writing experience. It transforms a traditionally cumbersome process into a seamless and efficient endeavor, sparing you from the intricacies of manual formatting or the barriers of complex coding. With Thesis Manager, your academic journey becomes a path of least resistance, allowing you to focus on what truly matters - the quality and substance of your research.

#### 2. THESIS MANAGER

Thesis Manager is available as a web application at https://thesismanager.com in the following languages:

- 1. English
- 2. Türkçe
- 3. Spanish
- 4. Portuguese
- 5. Russian
- 6. Malay
- 7. German
- 8. Hindi
- 9. Persian
- 10. Arabic
- 11. French
- 12. Chinese
- 13. Urdu
- 14. Bangla
- 15. Pashto

Below is a screenshot of the main page of the thesismanager.com.

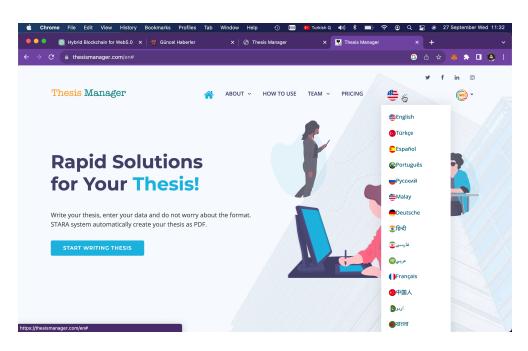

Figure 2.1. Main page of the Thesis Manager at thesismanager.com

#### **3. GETTING STARTED**

To starting writing thesis, click "START WRITING THESIS" on the main page or click the Login button. There are three ways to authenticate your account without the need of registration:

- 1. Login with Facebook
- 2. Login with Gmail
- 3. Login with MetaMask

| ••• • • < >                         |                                   | 🔒 thesismanager.com      |                              | © ů + ©                                                                                                    |
|-------------------------------------|-----------------------------------|--------------------------|------------------------------|----------------------------------------------------------------------------------------------------|
|                                     |                                   |                          |                              |                                                                                                    |
|                                     |                                   | 🔛 Thesis Manager - login |                              |                                                                                                    |
|                                     |                                   |                          |                              | K                                                                                                    |
| E-mail<br>Password<br>O Remember Me | Eorget Password2                  |                          | R                            |                                                                                                    |
|                                     | LOGIN<br>G<br>Login with MetaMask |                          |                              | $\begin{array}{c} \underbrace{\texttt{exc}} & \underbrace{\texttt{*}} & n & \underbrace{\texttt{*}} & n & \underbrace{\texttt{ED}} & n \\ \\ \underbrace{\texttt{t}} & 1 & \underbrace{\texttt{@}} & \underbrace{\texttt{#}} \\ \\ \underbrace{\texttt{S}} & 1 & 2 & \underbrace{\texttt{@}} & \underbrace{\texttt{#}} \\ \end{array} \right)$ |
|                                     | No Account ?Register.             |                          | Explore Other SciMatic Produ |                                                                                                    |

Figure 3.1. Login options at https://thesismanager.com/plogin

So, if you have a gmail or facebook account, we will authenticate your account using these services. Once you are registered, you can logout, come back to https://thesismanager.com/plogin and click "Forget password?", enter your gmail address or email registered with facebook to get a password. That is for the case if you want to login with password in the future, otherwise, just use the loging with Facebook or Gmail options.

If you have a metamask wallet installed in your browser, use the option of

Login with Metamask and once registered, you can edit your email address in the profile page.

#### 3.1. Main Window Of Thesis Manager

Once you login, you can see the PDF copies of varous templates available in the Thesis Manager.

| ••• <>         | sites - Hosting                    | 🔒 thesismanager.com                    | Č                        | © Ů + Ⴊ       |
|----------------|------------------------------------|----------------------------------------|--------------------------|---------------|
|                |                                    | Thesis Manager                         |                          |               |
| Thesis Manager |                                    |                                        |                          | <u> </u>      |
| 🛱 Home         | Thesis Manager                     |                                        |                          |               |
| Q Authorities  |                                    |                                        |                          | ×             |
| Theses         | Welcome!                           |                                        |                          | ^             |
| My Payments    | Write your thesis, enter your data | and do not worry about the format. STA | ARA system automatically |               |
| (?) Help       | create your thesis as PDF.         |                                        |                          |               |
|                | Click the following link to d      | lownload example thesis ->             | >                        |               |
|                | Α4                                 | Α4                                     | A4                       | A4            |
|                | Download                           | Download                               | Download                 | Download      |
|                | MSKU                               | MMU                                    | MU                       | UUM           |
|                | A4                                 | A4                                     | A4                       | A4            |
|                | Download USM                       | Download UTM                           | Download<br>UTEM         | Download TEDU |
|                |                                    |                                        |                          |               |
| Contact Us     |                                    |                                        |                          |               |

Figure 3.2. Main window of the app

#### 3.1.1. Create New Thesis

On the left side of the menu, we will only deal with "Theses" for now. Click it and you will see a list of thesis (if you are already writing) in the window. Click the + icon as shown in the figure below to start writing new thesis.

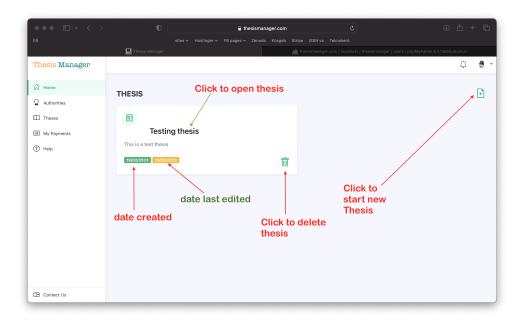

Figure 3.3. List of thesis screen

Fill the reuiqred information. For this thesis, we will select the MSKU template. Select your country, city and university name. If your university is not available in the list, just select anyone, later you can change it or contact us at info@scimatic.org. Alternatively, refresh the page, again click the create new thesis button (+), and you will see "Add University" button. From there, add your university. Click "Create New Thesis".

|                |                                                   | nesismanager.com C              |          |
|----------------|---------------------------------------------------|---------------------------------|----------|
|                | sites V Hostinger V PB pages V                    |                                 |          |
| Thesis Manager | _                                                 |                                 | <u> </u> |
| A Home         | THESI Create New Thesis                           | ×                               | (+)      |
| Authorities    | Thesis Name                                       | Mainbranch Name                 | _        |
| III Theses     | Thesis Manager User Manual                        | Information Systems Engineering |          |
| My Payments    | Institute/Board Name                              | Thesis level                    |          |
| (?) Help       | This is Institute of Natural and Applied Sciences | Bachelor Thesis ~               |          |
|                | 19/02<br>Department Name                          | Thesis Language                 |          |
|                | Information Systems Engineering                   | English ~                       |          |
|                | country city                                      | Thesis Style Based On           |          |
|                |                                                   | Msku                            |          |
|                | ↓                                                 |                                 |          |
|                | Turkey                                            | ×                               |          |
|                | Aydin                                             | ~                               |          |
|                | Aydin Adnan Menderes University                   | ·                               |          |
|                | Cr                                                | reate New Thesis                |          |
|                |                                                   |                                 |          |
| Contact Us     |                                                   |                                 |          |

Figure 3.4. Info to create new thesis

#### 3.2. Thesis Parts

#### 3.2.1. Student Info

In the next window, you will see "Thesis Created" and student info. Enter student name, student number, and ID or passport number (some universities require this, you can leave it blank). At this stage, you can enter your university name if it was not available in the list previously.

| ••• •• • • • •                      | 0                                                                           | 🔒 thesismanager.com |         | ٢                                                              |                    | - 6 |
|-------------------------------------|-----------------------------------------------------------------------------|---------------------|---------|----------------------------------------------------------------|--------------------|-----|
|                                     |                                                                             |                     |         |                                                                |                    |     |
| Thesis Manager                      | 🔛 Thesis Manager                                                            |                     | MA thes | ilsmanager.com / localhost / thesismanager / users   phpMyAdmi | n 5.1.1deb5ubuntu1 | ۰   |
| G Home                              | × Thesis Created                                                            |                     |         |                                                                |                    |     |
| Langer Student Info<br>온 Supervisor | Student Info                                                                |                     |         |                                                                |                    |     |
| Thesis Info                         | <b>Student Name</b><br>Hilal Şahin                                          |                     |         | Country<br>turkey                                              |                    |     |
| 🗍 Pages 🗸 🗸                         | Student Number<br>101010101                                                 |                     |         | City where university is located                               |                    |     |
| Chapters                            | ID or Passport Number<br>some universities require it, if so, enter<br>save |                     |         | University Name aydin adnan menderes university Save           |                    |     |
| ⇔ Submit                            | _                                                                           |                     |         | _                                                              |                    |     |
| 🕒 Contact Us                        |                                                                             |                     |         |                                                                |                    |     |

Figure 3.5. Information about the student / thesis candidate

#### 3.2.2. Supervisor And Jury Info

On the left side of the window, click "Supervisor". There are three small windows in the screen as shown below:

|                                                                                                    | thesisman                                                                                                    |                                                                                 |                                               |             |
|----------------------------------------------------------------------------------------------------|----------------------------------------------------------------------------------------------------|---------------------------------------------------------------------------------|-----------------------------------------------|-------------|
| Thesis Manager                                                                                                    | sites v Hostinger v FB pages v Zenodo                                                                                                  |                                                                                 | : / thesismanager / users   phpMyAdmin 5.1.1  | deb5ubuntu1 |
| A Home       Image: Comparison of the second second | Add New User/Jury<br>Full Name Onder Topal<br>Email ondertopal@gmail.com                                                               | Supervisor<br>Donna Klocko<br>Co-Supervisor                                     | Juries<br>Donna Klocko<br>Select Jury<br>Save |             |
| Thesis Info Abstract Pages                                                                                                    | University Akdeniz University University Website https://akdeniz.edutr City Antalya                                                    | Select Co Supervisor<br>Head of Dept./ Director<br>Donna Klocko<br>Head of Jury |                                               |             |
| □ Chapters                                                                                                    | Country Türkiye Academic Position Assoc. Prof.                                                                                         | Select Head Jurv                                                                |                                               |             |
| √ Messages                                                                                                    | Main Branch         Organic Chemistry           Affiliations1:         Department of Chemistry, Faculty of Sc           Affiliations2: |                                                                                 |                                               |             |
| Contact Us                                                                                                    | Save                                                                                                    |                                                                                 |                                               |             |

Figure 3.6. Add supervisor, Jury members and and select jury

In the middle screen, click the list below the Supervisor, select your supervisor. If the supervisor is not in the list, fill the form on the left side and save. Similary, add jury members, head of department, head of jury etc. On the right side, select the jury from the list and they will be added there. If mistkenly add a jury, select "Clear Jury" in the list. They reselect the jury members.

#### 3.2.3. Thesis Info

On the left menu, clck thesis info, enter the thesis title in english and in local language (if required). At this stage, you can also change the thesis style, language, thesis level (Bachelor, Master, PhD) and thesis defence date.

| ••• • • •      | thesismanager.com              | <u>ح</u> + ش ی                                                                      |
|----------------|--------------------------------|-------------------------------------------------------------------------------------|
|                |                                |                                                                                     |
|                | Thesis Manager                 | thesismanager.com / localhost / thesismanager / users   phpMyAdmin 5.1.1deb5ubuntu1 |
| Thesis Manager |                                | 😔 -                                                                                 |
| 🛱 Home         | Thesis Title in English        |                                                                                     |
| Student Info   |                                |                                                                                     |
| 움 Supervisor   | Thesis Title in Local Language | 4                                                                                   |
| Thesis Info    |                                |                                                                                     |
| Abstract       |                                |                                                                                     |
| 🗍 Pages 🗸      |                                |                                                                                     |
| Di Pages ·     | Thesis Style Based On          | Institute/Board Name                                                                |
| Chapters       | msku                           | Institute of Natural and Applied Sciences                                           |
| Create PDF     | Thesis Language                | Department Name                                                                     |
| ⇔ Submit       | English                        | information systems engineering                                                     |
| Messages       | Thesis level                   | Mainbranch Name                                                                     |
| V messages     | Bachelor Thesis                | information systems engineering                                                     |
|                | Defence Date                   | Save Changes                                                                        |
|                | 09/27/2023                     |                                                                                     |
| C Contact Us   | Save Changes                   |                                                                                     |

Figure 3.7. Thesis information, style, language and affiliation institution

#### 3.2.4. Abstract

On the left menu, click abstract. Enter your abstract in English and local language (if required). Also enter 5 to 6 suitable keywords.

|                                                                                                    | 0 ê thesismanager.com Č                                                                                                    | © (1) + (1) © |
|----------------------------------------------------------------------------------------------------|----------------------------------------------------------------------------------------------------|---------------|
|                                                                                                    | sites v Hostinger v FB pages v Zenodo Kösgeb Stripe ISSN vs Teknokent Thesis Manager                                       |               |
| Thesis Manager                                                                                      |                                                                                                    | <u> </u>      |
| 🛱 Home                                                                                              | English Abstract                                                                                                    |               |
| <ul> <li>♣ Student Info</li> <li>♣ Supervisor</li> <li>☐ Thesis Info</li> <li>➡ Abstract</li> </ul> | X ि @ @ @ ↓ +>  Ψ'- ∞ = = (P  Σ ⊞ ⊞ Ω fx  X   @ Source  <br>B I U S x, x*   I,   II II   = = (P)   Source -   Pormat -   ? |               |
| 🗍 Pages 🗸 🗸                                                                                         |                                                                                                    | 4             |
| <ul> <li>Chapters</li> <li>Create PDF</li> <li>⇒ Submit</li> <li>✓ Messages</li> </ul>              | Keywords<br>Save<br>Local Abstract                                                                                         |               |
| V Messages                                                                                          | X bar{bar{bar{bar{bar{bar{bar{bar{bar{                                                                                     |               |

Figure 3.8. Abstract/Summary and Keywords

#### **3.2.5. Additional Pages**

There are addional pages that may be dfferent accoring to the university requirement or template. These pages include statement, preface, acknowledgement, dedication, copyright statement, approval page etc.

| ••• • • · · · · | 0 🔒 thesismanager.com C                                                                                                    | @ ₾ + ©                                   |
|-----------------|----------------------------------------------------------------------------------------------------|-------------------------------------------|
|                 |                                                                                                    |                                           |
|                 | Thesis Manager 🥼 thesismanager.com / localhost / thesismanager.                                                                                                    | ger / users   phpMyAdmin 5.1.1deb5ubuntu1 |
| Thesis Manager  |                                                                                                    | <u></u>                                   |
|                 | Acknowledgement                                                                                                    |                                           |
| G Home          | X 12 🖻 🖻 🗟   ← →   ♥-   ∞ ∞ ⊨   🖾 ☶ ≣ Ω fx   X   © Source                                                                                                    |                                           |
| Student Info    | B I U 5 x₂ x²   Ix   = :=   = := 99   Styles -   Format -   ?                                                                                                    |                                           |
| & Supervisor    |                                                                                                    |                                           |
| Thesis Info     |                                                                                                    |                                           |
| Abstract        |                                                                                                    |                                           |
|                 | Additional pages                                                                                                    |                                           |
| Pages ^         |                                                                                                    | 4                                         |
| Statement       | Declication                                                                                                    |                                           |
| Preface         | $X \cong \boxplus \boxtimes \boxtimes  _{\infty} \Rightarrow  _{\nabla^*} \cong \otimes  _{\mathbb{P}}  _{\mathbb{P}} \boxplus \equiv \Omega f_X  _X  _{\mathbb{Q}}$ Source |                                           |
| Acknowledgement | <b>B</b> $I \ \underline{U}$ <b>S</b> $\mathbf{x}_{z} \ \mathbf{x}^{z} \mid I_{\mathbf{x}} \mid \downarrow = :=  -  z    y  $ Styles -   Format -   ?                       |                                           |
| Chapters        |                                                                                                    |                                           |
| Create PDF      |                                                                                                    |                                           |
| ⇔ Submit        |                                                                                                    |                                           |
| 🚿 Messages      |                                                                                                    | 4                                         |
| Contact Us      |                                                                                                    |                                           |

Figure 3.9. Additional pages may be different according to the university requirements

#### 3.3. Chapters

After the necessary required pages, we have to add different chapters to our thesis. In general, most thesis requires an introduction, results and discussion, experimental, etc. However, you can name these chapters whatever you want. To enter chapters, click the "Chapters" in the left menu.

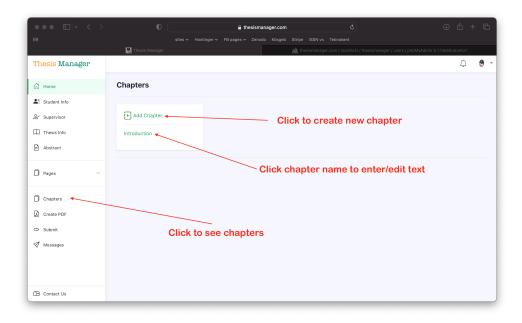

Figure 3.10. Add, edit and update chapters of thesis

#### 4. FIGURES

It is very easy to include figures in your thesis. There will be the following steps:

- 1. Upload figure
- 2. Drag and Drop
- 3. Relocate if required

#### 4.1. Upload Figure

In the left menu, click figures, then click the + button. A figure modal will pop up on the screen as show in the figure below. Browse the figure, enter caption and save the image.

| ••• • • < >    |                                             | 🔒 thesismanager.com                                                               |                                               |   |
|----------------|---------------------------------------------|-----------------------------------------------------------------------------------|-----------------------------------------------|---|
|                |                                             |                                                                                   |                                               |   |
| Thes           | is Manager                                  | 🎪 thesismanager.com / localhost / thesismanager / users   phpMyAdmi               | 🕵 Güncel Haberler                             |   |
| Thesis Manager | Introduction                                |                                                                                   | 🔅 🏟                                           | - |
|                | X 6 8 6 8 4 > 9-                            | Add New Figure ×                                                                  |                                               |   |
| G Home         | B I <u>U</u> S ×₂ ײ   I <sub>x</sub>   ;≡ : |                                                                                   | 0. Oliek te breuve firme                      |   |
| Figures ^      | On                                          | Choose File summer has ended.jpeg Add an informative title/caption for the figure | — 2. Click to browse figure                   |   |
|                |                                             | Summer has ended image with sun                                                   | 2. Enten finune contien                       |   |
| Edit Figures   |                                             | Landscape Figure  Width: One Column  Width: Two Column  Width: Two Column         | <ul> <li>— 3. Enter figure caption</li> </ul> |   |
| Tables V       |                                             | Close Add New Figure                                                              |                                               |   |
| Bibliographies |                                             |                                                                                   |                                               |   |
|                | body p                                      |                                                                                   | 4. Click to add figure                        | - |
|                |                                             |                                                                                   |                                               |   |
|                | Chapter Title (e.g                          | . Introduction, Experimental)                                                     |                                               |   |
|                | Introduction                                |                                                                                   |                                               |   |
|                | 1                                           |                                                                                   | ٥                                             |   |
|                | Save                                        |                                                                                   |                                               |   |
|                |                                             |                                                                                   |                                               |   |
| 2              | 1. Click to open fi                         | gure modal                                                                        |                                               |   |
| Create PDF     |                                             | <b>9</b>                                                                          |                                               |   |
| Settings       |                                             |                                                                                   |                                               |   |
| Contact Us     |                                             |                                                                                   |                                               |   |
|                |                                             |                                                                                   |                                               |   |

Figure 4.1. Upload figure and enter caption

#### 4.2. Drag And Drop

In the left menu in under the "Figures", you can see a list of the uploaded figures. Bring your mouse over the name of the figure, drap and drop in the text wherever you want the figure to be appeared. Thesis Manager will care about its numbering, caption and putting it in the "List of Figures" with page number.

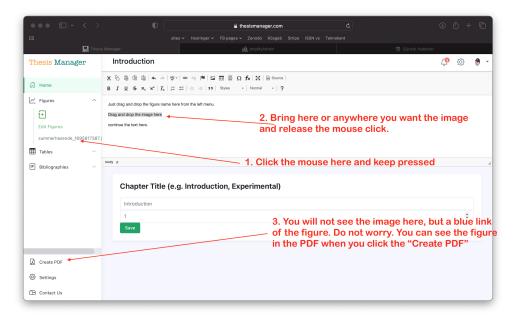

**Figure 4.2**. Drag and Drop the imge where you want it in the text After drag and drop the figure, you will see only a blue link and not the figure itself to give you more space. See the figure well placed and numbered in the PDF.

#### 4.3. Relocate Figure

Click the Create PDF button on the left. Check the PDF file. If a file is shifting to the next page due to its side, you can relocate the place of the figure in the text to manage the space. It is very easy. Just select the name of the blue link (after you drag and dropped) and take anywhere in the text. It is suggested to leave the figure on a separate line.

#### 4.4. Editing Figures

Sometimes you need to change the figure with another one or want to change the size or orientation of the figure as appeared in the PDF copy. For that, click the "Edit Figures" in the left menu below the + button under the "Figures" tab. You will see a list of the figures you have uploaded.

| ••• •• < >     | 0 û thesismanager.com C                          | 9 û + C    |
|----------------|--------------------------------------------------|------------|
|                |                                                  |            |
| Thesis Manager | Manager Mg choMyAdmin 😤 Güncel Haberler          | û 🖁 🕶      |
| G Home         | Figures                                          | Add Figure |
| Q Authorities  | # Caption Caption                                |            |
| III Theses     | 62 Summer has ended image with sun Update Figure |            |
| My Payments    | Delete                                           |            |
| (?) Help       |                                                  |            |
|                | Click to edit/update figure                      |            |
| Contact Us     |                                                  |            |

Figure 4.3. List of figures you have uploaded

In the list of figures, click the "Update Figure" button for the corresponding figure. You will see the update page as given below:

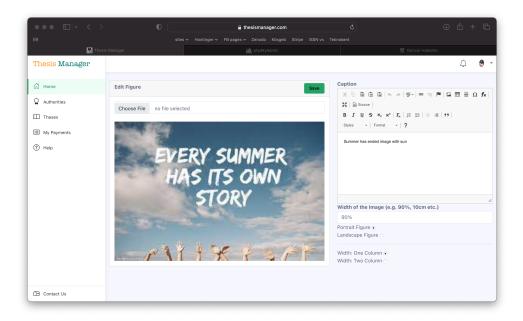

Figure 4.4. Edit / Update any figure

#### 4.4.1. Size Of The Figures

By default, the images are wide 90% of the allowed print area as in case of the figure above. Now here we will do various experiments with the images. In the edit image screen, change the "Witdh of the Image" from 90% to 50%. The figure will capture 50% of the allowed printed area as given below:

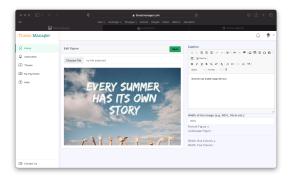

#### Figure 4.5. 50% width of the figure

Alternatively you can also use centimeters (cm) for the width e.g. 10cm.

### 4.4.2. Orientation Of The Figures

Sometimes you need landscape figures in your thesis. Thesis Manager also provide this freedom. Here we will test the landscape figure.

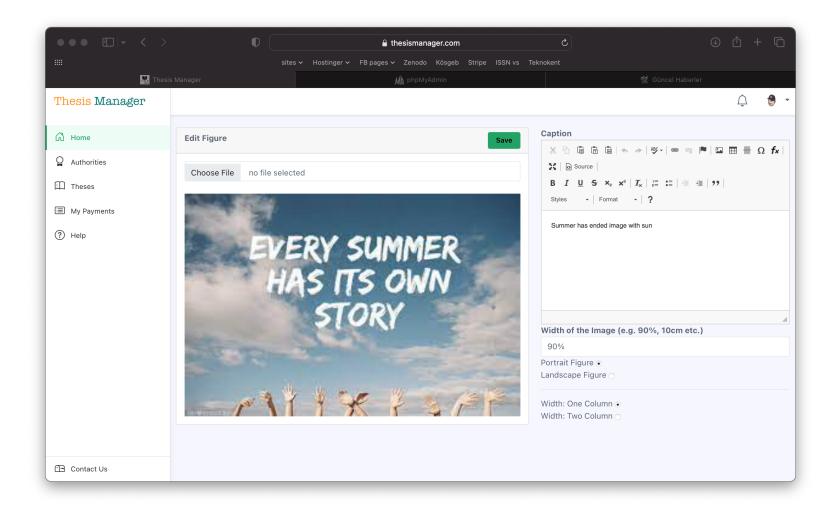

Figure 4.6. This is a landscape aligned figure

By default all the images are portrait.

*Note*: Sometimes the caption of the image in the landscape figures can shift to the next page. It happens when the imgae is a bit large. solve this problem by editing the image and enter the figure size as 80% or 70% as feel well.

#### **5. TABLES**

It is very easy to include tables in your thesis. There are different approaches:

- 1. Create table
- 2. Paste from MS Word
- 3. Drag and Drop
- 4. Relocate if required

#### 5.1. Create Table

In the left menu, click tables, then click the + button. A table modal will pop up on the screen as show in the figure below. Enter a table name (this is for your memory, Thesis Manager will not use that name). Click the table icon and create the table.

| ••• • • < >                       |                  | 0                                       | â                    | thesismanager.com                                                        | ¢                        |              | •               | ŵ +      | - 6         |
|-----------------------------------|------------------|-----------------------------------------|----------------------|--------------------------------------------------------------------------|--------------------------|--------------|-----------------|----------|-------------|
|                                   |                  |                                         |                      |                                                                          |                          |              |                 |          |             |
| thesismanager.com / localhost / g | gereksiz2 / news | ohpMyAdmin 5.1                          |                      | 🔣 Thesis Manager                                                         |                          | 8            | 🛿 gereksiz data |          |             |
| Thesis Manager                    | Introd           | liction                                 |                      |                                                                          |                          |              | Ļ               | <u>ن</u> | \vartheta 👻 |
|                                   | X 6 @ (          | Add New Table                           |                      | 2. Enter a                                                               | a table name             | e for your m | emory           |          |             |
| Home                              | BIU              | Enter Table Name (e.g. ta               | ble128)              |                                                                          |                          |              |                 |          |             |
| 🗠 Figures                         | Just drag and    | table 1                                 |                      |                                                                          |                          |              |                 |          |             |
| Tables ^                          | Drag and drop    |                                         |                      | $\square \square \square \square \square \square \square \Omega f_{x} >$ |                          |              |                 |          |             |
| Ŧ                                 | continue the te  |                                         |                      | -   🔤 🖂 🚽 🖓                                                              |                          |              |                 |          |             |
| 🖲 Bibliographies 🗸 🗸              |                  |                                         |                      |                                                                          |                          |              |                 |          |             |
|                                   | Cha              |                                         |                      | 3. Click tl                                                              | his button to            | o open table | menu            |          |             |
| 1. Click to open                  | Intro            | body p                                  |                      |                                                                          |                          | 4            |                 |          |             |
| the table modal                   | 1                | Table Caption or Title e.g.             | Molecular structure  | s of the synthesized mole                                                | cules and their % yields |              |                 | ¢        |             |
|                                   | Sav              |                                         | e.g. Molecular struc | tures of the synthesized                                                 | molecules and their %    | yields       |                 | •        |             |
|                                   | Sav              | Landscape Figure 💿<br>Portrait Figure 🔿 |                      |                                                                          |                          |              |                 |          |             |
|                                   |                  | Save                                    |                      |                                                                          |                          |              |                 |          |             |
| Create PDF                        |                  |                                         |                      |                                                                          |                          |              |                 |          |             |
| Settings                          |                  |                                         |                      |                                                                          |                          |              |                 |          |             |
| Contact Us                        |                  |                                         |                      |                                                                          |                          |              |                 |          |             |

Figure 5.1. Create table using table modal

#### 5.2. Paste From MS Word

Alternatively create a table in MS Word, copy only the table part and paste in the window opened. Click the remove formating button to remove the MS Word formating options. For advances users, click the Source button if you know html tables.

|                                   |                  |                                  |                                            |                       | thesis        | manager.com                  |               |                           |      |                                  |
|-----------------------------------|------------------|----------------------------------|--------------------------------------------|-----------------------|---------------|------------------------------|---------------|---------------------------|------|----------------------------------|
|                                   |                  |                                  |                                            |                       |               |                              |               |                           |      |                                  |
| thesismanager.com / localhost / g | gereksiz2 / news | phpMyAdmin 5.1                   |                                            |                       | Th            | esis Manager                 |               |                           |      | 🎯 gereksiz data                  |
| Thesis Manager                    | Introdu          | uction                           |                                            |                       |               |                              | advan         |                           |      | L 🔅 🔅 🕏                          |
|                                   | X 5 B (          | Add New 1                        | able                                       |                       |               |                              | e the l       |                           |      | 4. Desta table anti-             |
| ∄ Home                            | BIU              | Enter Table N                    |                                            | 1.400                 |               | (learn                       | html t        | ables)                    |      | 1. Paste table only from MS Word |
| ✓ Figures ∨                       |                  | table 1                          | ime (e.g. tai                              | 516123)               |               |                              |               | _                         |      |                                  |
|                                   | Just drag and    | Table Content                    | , Create You                               | ır table here, c      | r paste from  | MS Word! Do                  | not format t  | ne table                  |      |                                  |
| Tables ^                          | Drag and drop    | X 6 G                            | • • •                                      |                       | ⇒  ■   E      | $\blacksquare \equiv \Omega$ | fx   🔀   🖻 🕸  | ource                     |      |                                  |
| Ð                                 | continue the te  | ΒIU                              | <del>S</del> X <sub>2</sub> X <sup>2</sup> | $I_x \mid := := \mid$ | d≊ dE   99    | Styles -                     | Format        | ?                         |      |                                  |
| Bibliographies                    |                  |                                  | 1                                          | 1                     | 1             | 1                            | 1             |                           | 1    |                                  |
|                                   |                  |                                  | 2018                                       | 2019                  | 2020          | 2021                         | 2022          | 2023                      |      |                                  |
|                                   |                  | Website                          | 100                                        | 200                   | 400           | 1000                         | 10000         | 30000                     | ×    |                                  |
|                                   |                  | Visitors                         |                                            |                       |               |                              |               |                           |      |                                  |
|                                   | Cha              | Users                            | 20                                         | 50                    | 100           | 300                          | 1000          | 5000                      |      | 2. Enter caption here            |
|                                   | Intro            |                                  |                                            | 1                     | 1             | 1                            | 1             |                           | 1    |                                  |
|                                   | 1                | Table Caption                    | or Title e.g.                              | Molecular str         | uctures of th | e synthesize                 | d molecules a | nd their <del>% y</del> f | elds |                                  |
|                                   | Save             |                                  |                                            | ind paid user:        | of Thesis I   | Manager 🔺                    |               |                           |      |                                  |
|                                   |                  | Landscape Fig<br>Portrait Figure |                                            |                       |               |                              |               |                           |      |                                  |
|                                   |                  | Save                             | 4 5                                        | Select t              | he tak        | ale                          |               |                           |      |                                  |
| Create PDF                        |                  |                                  |                                            | Ctrl+ A               |               |                              |               |                           |      |                                  |
|                                   |                  |                                  |                                            | emove                 |               |                              |               |                           |      |                                  |
| Settings                          |                  |                                  | Wo                                         | rd Forr               | nat           |                              |               |                           |      |                                  |
| E Contact Us                      |                  |                                  |                                            |                       |               |                              |               |                           |      |                                  |

Figure 5.2. Paste table from MS Word

Below is a table obtained by pasting from MS Word.

 Table 5.1. Annual visitors, users and paid users of Thesis Manager

|                  | 2018 | 2019 | 2020 | 2021 | 2022  | 2023  |
|------------------|------|------|------|------|-------|-------|
| Website Visitors | 100  | 200  | 400  | 1000 | 10000 | 30000 |
| Users            | 20   | 50   | 100  | 300  | 1000  | 5000  |
| Paid Users       | 0    | 1    | 5    | 22   | 50    | 110   |

#### 5.3. Drag And Drop

In the left menu in under the "Tables", you can see a list of the tables. Bring your mouse over the name of the table, drap and drop in the text wherever you want the table to be appeared. Thesis Manager will care about its numbering, caption and putting it in the "List of Tables" with page number.

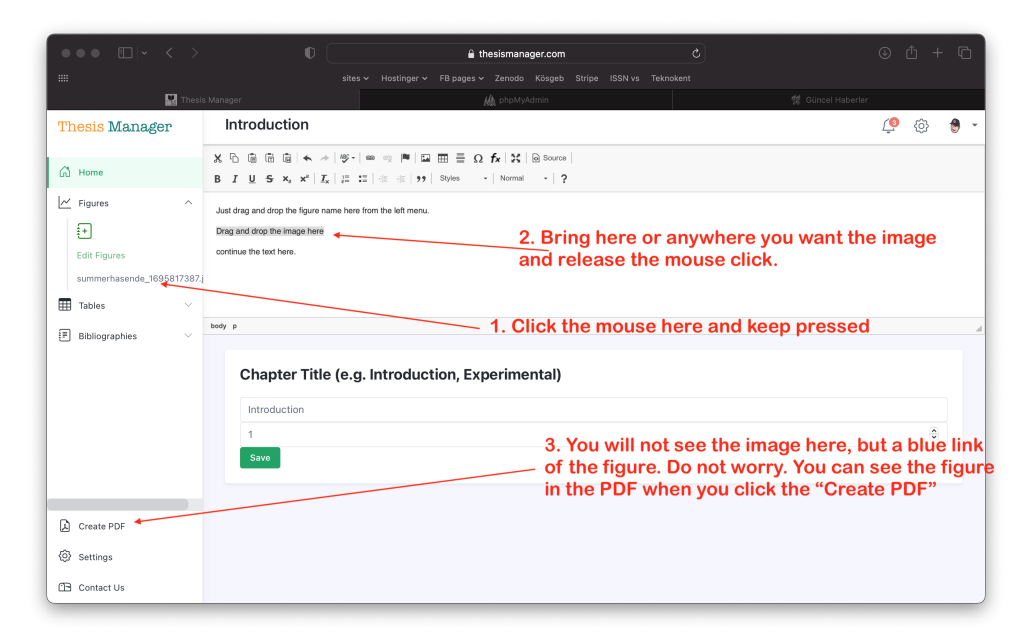

**Figure 5.3**. Drag and Drop the imge where you want it in the text After drag and drop the table, you will see only a blue link and not the table itself to give you more space. See the tables well placed and numbered in the PDF.

#### 5.4. Relocate Table

Click the Create PDF button on the left. Check the PDF file. If a file is shifting to the next page due to its side, you can relocate the place of the table in the text to manage the space. It is very easy. Just select the name of the blue link (after you drag and dropped) and take anywhere in the text. It is suggested to leave the table on a separate line.

#### 5.5. Editing Tables And Orientation

Sometimes you need to make changes in the table or want to change the orientation of the table as appeared in the PDF copy. For that, click table name from the list in the left menu below the + button under the "Tables" tab. You will see a list of the tables you have created.

|                  |                                                                                                    | 🔒 thesismanager.com                           |                     |                 |
|------------------|----------------------------------------------------------------------------------------------------|-----------------------------------------------|---------------------|-----------------|
|                  |                                                                                                    | atinger 🗸 FB pages 🗸 Zenodo Kösgeb Stripe ISS |                     | 🥘 gereksiz data |
| Thesis Manager   | Introduction                                                                                                |                                               |                     | 🗐 🔅 🔮           |
| 🛱 Home           | × Table Saved successfully                                                                                  |                                               |                     |                 |
| ✓ Figures ✓      | X 6 8 6 6 8 ≪ *  %•   ∞ ≪<br>B I U 5 × * I [I <sub>x</sub> ] # # #                                          |                                               |                     |                 |
| table11695926421 | Just drag and drop the figure name here from the<br>Drag and drop the image here<br>continue the text here. |                                               | ame to edit or upda | to              |
|                  | Chapter Title (e.g. Intr                                                                                    | oduction, Experimental)                       |                     |                 |
|                  | Introduction                                                                                                |                                               |                     | 0               |
| Create PDF       |                                                                                                    |                                               |                     |                 |
| Settings         |                                                                                                    |                                               |                     |                 |
| Contact Us       |                                                                                                    |                                               |                     |                 |

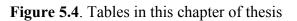

Click the "Edit" button for the corresponding table. You will see the update page as given below:

| ••• •                                |                     | ¢    |              |             | Ĥ    | thesismana | ger.com | ۵                     | © ₾ + Ⴊ         |
|--------------------------------------|---------------------|------|--------------|-------------|------|------------|---------|-----------------------|-----------------|
|                                      |                     |      |              |             |      |            |         |                       |                 |
| 🎪 thesismanager.com / localhost / gi | ereksiz2 / ne       |      |              | Thesis Mana | ger  |            |         | Thesis Manager        | 🎯 gereksiz data |
| Thesis Manager                       |                     |      |              |             |      |            |         |                       | <u> </u>        |
| 🛱 Home                               | Table               |      |              |             |      |            |         |                       | Edit            |
| Q Authorities                        |                     |      |              |             |      |            |         |                       | /               |
| Theses                               |                     |      | s and paid u |             |      |            |         | _                     |                 |
|                                      |                     | 2018 | 2019         | 2020        | 2021 | 2022       | 2023    |                       |                 |
| My Payments                          | Website<br>Visitors | 100  | 200          | 400         | 1000 | 10000      | 30000   |                       |                 |
| (?) Help                             |                     |      |              |             |      |            |         | _                     |                 |
|                                      |                     | 20   | 50           | 100         | 300  | 1000       | 5000    |                       |                 |
|                                      | Paid Users          | 0    | 1            | 5           | 22   | 50         | 110     |                       |                 |
|                                      | ок                  |      |              |             |      |            |         | _ /                   |                 |
|                                      |                     |      |              |             |      |            |         |                       |                 |
|                                      |                     |      |              |             |      |            |         | Click to edit this ta | blo             |
|                                      |                     |      |              |             |      |            |         |                       | inie            |
|                                      |                     |      |              |             |      |            |         |                       |                 |
|                                      |                     |      |              |             |      |            |         |                       |                 |
|                                      |                     |      |              |             |      |            |         |                       |                 |
|                                      |                     |      |              |             |      |            |         |                       |                 |
|                                      |                     |      |              |             |      |            |         |                       |                 |
| Contact Us                           |                     |      |              |             |      |            |         |                       |                 |

#### Figure 5.5. Table to edit

As shown in the figure below, you change the caption of the table, the table itself. If the table is larger or you want to show it in a landscape, select that option from this window.

#### **6. REFERENCES**

It is very easy to include references in your thesis. Thesis manager will take care of the formating. You have to follow the following steps:

- 1. Add Bibliography
- 2. Drag and Drop
- 3. Relocate/Reuse

#### 6.1. Add Bibliography

In the left menu, click Bigliographies, then click the + button. A Bibliography modal will pop up on the screen as show in the figure below.

| ••• • • · · ·        |                       | 🔒 thesismana                                                                         | ger.com               |                        |                        |              |
|----------------------|-----------------------|--------------------------------------------------------------------------------------|-----------------------|------------------------|------------------------|--------------|
|                      |                       |                                                                                      |                       |                        |                        |              |
| 🎪 phpMyAd 🔣 Thesis M | 📶 Lisbon, N           | PITCH: St 🖪 Inbox - in                                                               | 🔝 ticket das 🛛 🔤 Stai | rtup S 🔣 PITCH: St     | 🔯 Roblox C             | 🔳 Web Sum    |
| Thesis Manager       | References            |                                                                                      |                       |                        | <u>í</u>               | 🖗 🔞 🔹        |
|                      | Add Bibliography      | 1                                                                                    | 3. Other cita         | ation options $\times$ |                        |              |
| 🛱 Home               |                       |                                                                                      |                       |                        |                        |              |
| 🗠 Figures            | URL                   | Ref-Key Manuel R                                                                     | aw Reference          |                        |                        |              |
| Tables 🗸             | page and you think it | reference. Find that article in gooogle<br>has the meta data, copy the link (url) ar |                       |                        | w.                     |              |
| E Bibliographies ^   |                       | n try to add manually.                                                               |                       |                        |                        |              |
| <u></u> [+]          | Paste Url of the re   | ference                                                                              |                       |                        |                        |              |
|                      |                       | Send                                                                                 |                       |                        | and drop in the text v | vherever you |
|                      |                       |                                                                                      |                       |                        |                        |              |
|                      |                       |                                                                                      |                       |                        |                        |              |
| 1. Click to open tl  | ie ·                  | Title (e.g. Introduction,                                                            | Experimental)         |                        |                        |              |
| bibliography pop     | References            |                                                                                      |                       |                        |                        |              |
|                      | 6                     | 2. Paste the url of                                                                  | article to cite       |                        |                        | 0            |
| Create PDF           | Save                  | The url page mus                                                                     |                       |                        |                        |              |
| Settings             |                       | abstract and othe<br>information                                                     | er necessary          |                        |                        |              |
|                      |                       | mormation                                                                            |                       |                        |                        |              |
| Contact Us           |                       |                                                                                      |                       |                        |                        |              |

Figure 6.1. Add bibliography to thesis - various options

There are various options to add bibliography to your database. The best and easiest way is to search the article in google scholar or google and find the exact page of the article. For example, lets search for "anticancer drugs" in scholar.google.com. Click the suitable link that will lead you to the article page. Below is an example of the search:

| ••• •                                                                | 0                                      | ingentaconnect.com                                                                | n d                             | 5)                                                                                                    | ů +                | G         |
|----------------------------------------------------------------------|----------------------------------------|-----------------------------------------------------------------------------------|---------------------------------|----------------------------------------------------------------------------------------------------|--------------------|-----------|
|                                                                      |                                        |                                                                                   |                                 |                                                                                                    |                    |           |
| 🏨 phpMy 🔛 Thesis 🛐 I                                                 | ntercal 📈 Lisbon,                      | PITCH: 🔣 Inbox                                                                    | 🔝 ticket d 🛛 🔼 Start            | u 🔝 PITCH:                                                                                                    | 🔞 Roblox 🔳 We      |           |
| Google 🔒 Bu sayfayı şu dilde görüntüle                               | : <u>Türkçe</u> <b>Çevir</b> Şu dil iç | in kapat: İngilizce                                                               |                                 |                                                                                                    | Seçenekler         | ▼ <       |
| Search Ingenta Conn                                                  | ect                                    | Search by V                                                                       | Advanced<br>Search              | Publications                                                                                                    | Publisher Subjects | •         |
| Home / Current Pharmaceutical Desig                                  | n, Volume 7, Number 17                 |                                                                                   |                                 |                                                                                                    |                    | P         |
|                                                                      | alators as Ant                         | icancer Drugs                                                                     | Buy Article                     | -                                                                                                    | Register           |           |
|                                                                      |                                        |                                                                                   | \$68.00 + t.<br>(Refund Policy) | ax Username:                                                                                                    |                    |           |
|                                                                      |                                        |                                                                                   | ADD TO CAR                      | Password:                                                                                                    |                    |           |
| Authors: Brana, M.F.; Cacho, M.; G                                   | radillas A : Pascual Teresa R : P      | amos A                                                                            | BUY NOW                         |                                                                                                    |                    |           |
| Source: Current Pharmaceutical D<br>Publisher: Bentham Science Publi | esign, Volume 7, Number 17, 20         |                                                                                   | 39                              |                                                                                                    | INNOW              |           |
| DOI: https://doi.org/10.2174/13816                                   |                                        |                                                                                   | (P)                             | Remember                                                                                                    | Login reminder     |           |
| < previous article view table of                                     | of contents next article >             |                                                                                   | ADD TO FAVOU                    |                                                                                                    | Shibboleth         |           |
| 33                                                                   |                                        |                                                                                   |                                 |                                                                                                    |                    |           |
| Abstract References Citati                                           | ons Supplementary Data                 |                                                                                   |                                 | Tools                                                                                                    |                    |           |
|                                                                      |                                        | teract reversibly with the DNA double<br>ters and acute leukemias, while many     |                                 |                                                                                                    | nal subscription   |           |
| clinical trials.                                                     | ment of ovarian and breast can         | ers and acute leukennas, while many                                               | others are in unreferit phases  | C Reference exp                                                                                                    |                    |           |
|                                                                      |                                        | e presence of planar polyaromatic sys                                             |                                 | % Linking option Image: Image of the second second sec |                    |           |
|                                                                      |                                        | ine-purine-3 steps. The chromophores<br>own by these compounds. Bisintercala      |                                 | Latest TOC RS                                                                                                    |                    |           |
| intercalating ring systems connect                                   |                                        |                                                                                   | potential                       | Recent Issues                                                                                                    |                    |           |
| Nowadays it is well accepted that                                    | the antitumor activity of interca      | lators is closely related to the ability o                                        | these compounds to stabilize    | © Get Permissio                                                                                                    | ns                 |           |
|                                                                      |                                        | ork we have carried out a revision of si<br>activity through a proven topoisomera |                                 |                                                                                                    |                    |           |
|                                                                      |                                        | ictivity through a proven topolsomera:                                            |                                 | Accessibility                                                                                                    | Cooki              | ie Policy |

Figure 6.2. Article page found in google schlar

Get the url (link) of the article and paste in the input box as shown below and click the Send button. The bibliography will appear in the list below the Bibliographies button on the left.

| ••• •• < >     | (C     (C     (C)     (C) | ф + Ф                                 |
|----------------|----------------------------------------------------------------------------------------------------|---------------------------------------|
| phpMy Itesis   | sites + Hostinge + Polyages + Zeindob Kosgeb Singe Isan vs. Textokenk                                                                                                    | 🔳 Web S 🧐 Intercal                    |
| Thesis Manager | References<br>Add Bibliography ×                                                                                                    | Ç 🔅 👼 -                               |
| G Home         | URL Ref-Key Manuel Raw Reference                                                                                                    |                                       |
| Figures V      | Paste here the url of a reference. Find that article in gooogle or any search engine. If the reference has a separate                                                                                                    |                                       |
| ■ lables ◇     | page and you think it has the meta data, copy the link (url) and paste here. The reference will automatically add to<br>your article. If not, then try to add manually.                                                                                                    | w.                                    |
| Ð              | https://www.ingentaconnect.com/content/ben/cpd/2001/00000007/00000017/art00004                                                                                                    | google and find the exact page of the |
|                | Drag and drop<br>1. Enter url and click "S<br>2. The reference will ap<br>of bibliographies<br>Chapter Title (e.g. Introduction, Experimental)                                                                                                    |                                       |
| Create PDF     | References                                                                                                    |                                       |
| Settings       | 6                                                                                                    | ٢                                     |
| Contact Us     | Save                                                                                                    |                                       |

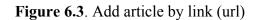

If you see an error of of "Journal not found", it means the journal website is not allowing our search engine to get the meta data.

| 🗰 phpMy 🔛 Thesis                                                                                | sites v Hostinger v FB pages v Zenodo Kösgeb Strige ISSN vs Teknokent                                                                                                    | al     |
|-------------------------------------------------------------------------------------------------|----------------------------------------------------------------------------------------------------|--------|
| Thesis Manager                                                                                  | References 🧔 🔅                                                                                                    | )<br>) |
| G Home                                                                                          | × Urls obtained Successfully                                                                                                    |        |
| ✓     Figures     ∨       Im     Tables     ∨       Im     Bibliographies     ^       Im     Im | <ul> <li>https://www.ingentaconnect.com/content/ben/cpd/2001/00000007/00000017/art00004: Journal not found</li> <li>* トロングロングングングングングングングングングングングングングングングングングン</li></ul> |        |
| Create PDF                                                                                      | Chapter Title (e.g. Introduction, Experimental)                                                                                                    |        |
| Contact Us                                                                                      | References                                                                                                    |        |

Figure 6.4. "Journal not found" Error

Go for the next option to add bibliography manually. Fill the form for in the add bibliography by selecting the option "Manual" and save. You will see the reference appeared in the list. We are also working on more options to make the citation process more easy.

|                  |   |                |               | ê t                | nesismanager.com  |            |          |          |               |       |       |
|------------------|---|----------------|---------------|--------------------|-------------------|------------|----------|----------|---------------|-------|-------|
|                  |   |                |               |                    |                   |            |          |          |               |       |       |
| 🏨 phpMy 🎆 Thesis |   | § Intercal     | 🛆 Lisbon,     | 🔟 рітсн:           | H Inbox           | 🔝 ticket d | 📧 Startu | 🔝 РІТСН: | Roblox        | i i i | Web S |
| Thesis Manager   |   | URL            | Ref-Key       | Manuel             | Raw Refe          | rence      |          |          | <u>í</u>      | <br>  | (sci) |
|                  |   | Resear         | ch Article    | Book               | Book              |            |          |          |               |       |       |
| 🛱 Home           |   | Title          |               |                    |                   |            |          |          |               |       |       |
| ✓ Figures        |   | Intercalator   | s as Anticanc | er Drugs           |                   |            |          |          |               |       |       |
| - Figures        |   | Authors (Separ | ted by ;)     |                    |                   |            |          |          | nal not found |       |       |
| Tables           | ~ | Brana, M.F.;   | Cacho, M.; G  | radillas, A.; Pasc | ual-Teresa, B.; F | tamos, A.  |          |          |               |       |       |
| ■ Bibliographies | ~ | Journal        |               |                    |                   |            |          |          |               |       |       |
|                  |   |                | rmaceutical [ | Design             |                   |            |          |          |               |       |       |
| ŧ                |   | Year<br>2001   |               |                    |                   |            |          |          | ps:           |       |       |
|                  |   | Volume         |               |                    |                   |            |          |          | po.           |       |       |
|                  |   | 7              |               |                    |                   |            |          |          |               |       |       |
|                  |   | Issue/Number   |               |                    |                   |            |          |          |               |       |       |
|                  |   | 17             |               |                    |                   |            |          |          |               |       |       |
|                  |   | Pages          |               |                    |                   |            |          |          | w.            |       |       |
|                  |   | 1745-1780      |               |                    |                   |            |          |          |               |       |       |
| Create PDF       |   | DOI            |               |                    |                   |            |          |          |               |       |       |
| ~                |   | 10.2174/138    | 16120133971   | 13                 |                   |            |          |          |               |       |       |
| Settings         |   |                |               |                    | Save              |            |          |          |               |       |       |
| Contact Us       |   |                |               |                    |                   |            |          |          |               |       |       |

Figure 6.5. Add article manually

#### 6.2. Drag And Drop

In the left menu in under the "Bibliographies", you can see a list of the added bibliographies. Bring your mouse over the name of the bibliography, drap and drop in the text wherever you want the bibliography to be appeared. Thesis Manager will care about its citation and reference. The style of the citation and reference can be updated or changed on request (Brana et al., 2001).

After drag and drop the figure, you will see only a blue link and not the figure itself to give you more space.

| ••• • • • •                                                                                                    | thesismanager.com                                                                                                    | ů + C               |
|----------------------------------------------------------------------------------------------------|----------------------------------------------------------------------------------------------------|---------------------|
| IIII<br>A chama III Thesis<br>Thesis Manager                                                                                                    | attes v Heatinger v F8 pages v Zando Kósge Störe ESN vs Tehnslent<br>S Mercul. Michael Michael | lox                 |
| Image: Constraint of the second second s | B I U S x, x* I, I = II = II = II = II = II       I = III = III = IIII = IIIIIIIIIIIIIII                                                                                                    | e can be updated or |
| Create PDF                                                                                                    | Chapter Title (e.g. Introduction, Experimental)<br>References<br>6<br>Save                                                                                                    | ٢                   |
| Contact Us                                                                                                    |                                                                                                    |                     |

Figure 6.6. Citing an article in thesis

See the figure well placed and numbered in the PDF.

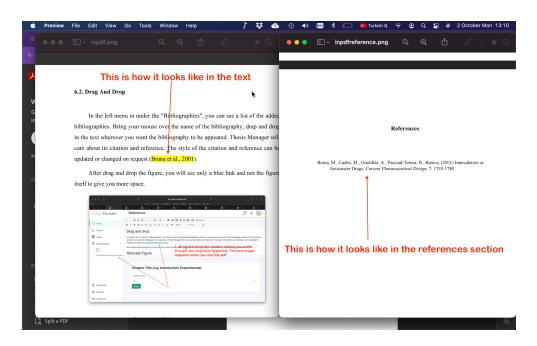

Figure 6.7. Automatically formatted reference in the text and in the references section

#### 6.3. Relocate/Reuse

You can relocate the place of the bibliography or reuse in another place in the text. Ro relocate, just select the name of the blue link (after you drag and dropped) and take anywhere in the text. You can reuse the citation as many time as you want. Here we will add some more articles for the references section (Son, 2011).

#### 7. MATHEMATICAL FORMULAE

Thesis manager supports LaTeX formula. To enter a mathematical formula, click the fx button in the rich text editor as shown below:

| ••• • S Thesis Manager                                                                                                    | × 🖉 Mathematical expressions - 0 ×   +                                                                                                    |                                                                                                    | ~               |
|----------------------------------------------------------------------------------------------------|----------------------------------------------------------------------------------------------------|----------------------------------------------------------------------------------------------------|-----------------|
| $\leftarrow$ $\rightarrow$ ${ m C}$ $\cong$ thesismanag                                                                                                    | jer.com/chapter/179                                                                                                    |                                                                                                    | ९ ७ 🖈 🕷 🕭 🗄 🤤 : |
| Thesis Manager                                                                                                    | Mathematical Formulae                                                                                                    |                                                                                                    | 单 😳 💼 -         |
| G Home                                                                                                    | X     0     0     0     4     ≫     95-1     0     0     0     0     0       B     I     U     5     x <sub>x</sub> x <sup>2</sup> I <sub>x</sub> 1     1     4     4     99     1               |                                                                                                    |                 |
| <ul> <li>✓ Figures </li> <li>✓</li> <li>✓ Tables </li> <li>✓</li> <li>✓<th><math display="block">\begin{array}{c} \alpha\beta\gamma\rho\sigma\delta\epsilon\times\otimes\oplus\cup\ \\ [\sqrt{x^2+1}] \\ \hline \\ [\sqrt{x^2+1}] \\ \hline \\ \\ \\ \\ \\ \\ \\ \\ \\ \\ \\ \\ \\ \\ \\ \\ \\ </math></th><th>x halov<br/>Color_ v function. v ♥<br/>v v P / x w ± 0 / x + + +<br/>v v P / x w ± 0 / x + + +<br/>( c + x + x + + + + + + + + + + + + + + +</th><th></th></li></ul> | $\begin{array}{c} \alpha\beta\gamma\rho\sigma\delta\epsilon\times\otimes\oplus\cup\ \\ [\sqrt{x^2+1}] \\ \hline \\ [\sqrt{x^2+1}] \\ \hline \\ \\ \\ \\ \\ \\ \\ \\ \\ \\ \\ \\ \\ \\ \\ \\ \\ $ | x halov<br>Color_ v function. v ♥<br>v v P / x w ± 0 / x + + +<br>v v P / x w ± 0 / x + + +<br>( c + x + x + + + + + + + + + + + + + + + |                 |
| Create PDF                                                                                                    | Mathematical $\sqrt{x^2 + 1}$                                                                                                    | 3. Check the preview<br>4. Click OK<br>Cancel OK                                                                                         |                 |
| <ul> <li>Settings</li> <li>Contact Us</li> </ul>                                                                                                    |                                                                                                    |                                                                                                    |                 |

Figure 7.1. Adding mathematical formula and equation

Below are few examples entered by using the Math Pad.

$$\begin{split} & [\sqrt{x^2 + 1}] \\ & \alpha\beta\gamma\rho\sigma\delta\epsilon \times \otimes \oplus \cup \cap \int \oint \sum \prod \\ & [\sqrt{x^2 + 1}] \end{split}$$

#### 8. ABBREVIATIONS

Thesis Manager automatically deals with your abbreviations and create the list in the alphabetically order and add it to the table of contents. To add an abbreviated word to the list, first select the word. Here we will add 3 words i.e. TL (Turkish Lira), TR (Türkiye) and Ag (silver). So we select WHO and click the Style button in the rich text editor, then click the market to make the text yellow.

| 🗯 Safari File Edit View     | History Bookmarks Develop Window Help 😻                          | 🚯 🕕 🐠 🥅 🕏 😥 💶 Turkish Q 🗢 🗿 Q 🚼 🕷 2 October Mon 13:29                                                                                                    |
|-----------------------------|------------------------------------------------------------------|----------------------------------------------------------------------------------------------------|
| ••• •                       | thesis                                                           | nanager.com Ċ + C                                                                                                    |
|                             |                                                                  |                                                                                                    |
| 🏨 phpMy 🔣 Thesis            | 🛐 Intercal 🔼 Lisbon, 🔼 PITCH: 🔃                                  | Inbox 🔉 ticket d 🔼 Startu 🙀 PITCH: 🔯 Roblox 🔳 Web S                                                                                                    |
| Thesis Manager              | Abbreviations                                                    | 单 💮 👘                                                                                                    |
|                             | ՝ ՏԴԴԴԴ (ՀՀՀՀՀՀՀՀՀՀՀՀՀՀՀՀՀՀՀՀՀՀՀՀՀՀՀՀՀՀՀՀ                        | $\equiv \equiv \Omega f_x \mid \varkappa \mid \Theta$ Source                                                                                                    |
| 🔂 Home                      | $ \begin{array}{c ccccccccccccccccccccccccccccccccccc$           | Styles - Normal - ? 1. select the abbreviated word                                                                                                    |
| 🖂 Figures                   | Thesis Manager automatically deals with your abbreviations       | talic Title phabetically order and addit to the table of contents. To add an abbreviated word to                                                                                                  |
| Tables 🗸                    | the list, first select the word. Here we will add 3 words i.e. W | Subtitle ation), TR (Türkiye) and Ag (silver). So we select WHO and click the Style button in<br>special Container at PDF" button, it will ask to to enter the abbreviation for the marker words. |
|                             |                                                                  | Special Container ate PDF* button, it will ask to to enter the abbreviation for the marker words.                                                                                                 |
| Bibliographies              |                                                                  | Aarker 🐑 🛶2. Click the Styles and then                                                                                                    |
|                             | E                                                                | Marker to make the text yellow                                                                                                    |
|                             |                                                                  |                                                                                                    |
|                             | body p                                                           |                                                                                                    |
|                             |                                                                  |                                                                                                    |
|                             | Chapter Title (e.g. Introductio                                  | on, Experimental)                                                                                                    |
|                             | Abbreviations                                                    |                                                                                                    |
|                             | 8                                                                |                                                                                                    |
| 🗘 Create PDF 🔸              | Save                                                             |                                                                                                    |
| Settings                    |                                                                  |                                                                                                    |
| Run script "void('Marker')" |                                                                  |                                                                                                    |

Figure 8.1. Abbreviate the words

When you click to "Create PDF" button, it will ask to to enter the abbreviation for the marker words.

| ••• • • · · · · ·                                                                                          | ê thesismanager.com                                                                                                    | ů + C   |
|----------------------------------------------------------------------------------------------------|----------------------------------------------------------------------------------------------------|---------|
| 🗰 🎪 phpMy 🔛 Thesis                                                                                         | sites v Hostinger v FB pages v Zenodo Kösgeb Stripe ISSN vs Teknokent<br>Sintercal. Mathematical Mathematical PTCH Mathematical Startu. Mathematical PTCH Mathematical PtCH | 🔳 Web S |
| Thesis Manager                                                                                             |                                                                                                    | ļ 🞯 -   |
| <ul> <li>✔ Home</li> <li>♀ Authorities</li> <li>□ Theses</li> <li>□ My Payments</li> <li>⑦ Help</li> </ul> | WHO World Health Organization<br>TR Turkiye<br>Ag Silver<br>Fill the boxes in front of the abbreviated words                                                                |         |
| Contact Us                                                                                                 |                                                                                                    |         |

Figure 8.2. Enter the words in front of abbreviated ones

Check the PDF file, there will be a list appeared in the thesis as shown below:

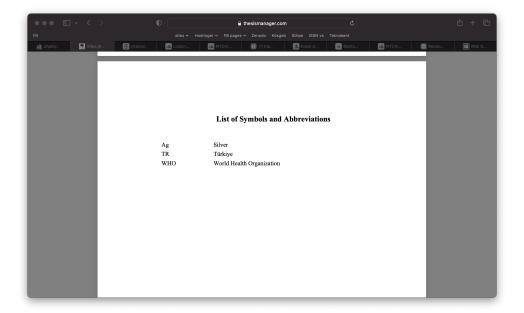

Figure 8.3. List of symbols and abbreviations

## References

- Brana, M., Cacho, M., Gradillas, A., Pascual-Teresa, B., Ramos, (2001) Intercalators as Anticancer Drugs, *Current Pharmaceutical Design*, 7: 1745-1780.
- Son, J., (2011) Online tools for language teaching, *TESL-EJ: The Electronic Journal for English as a Second Language*, 15: -.